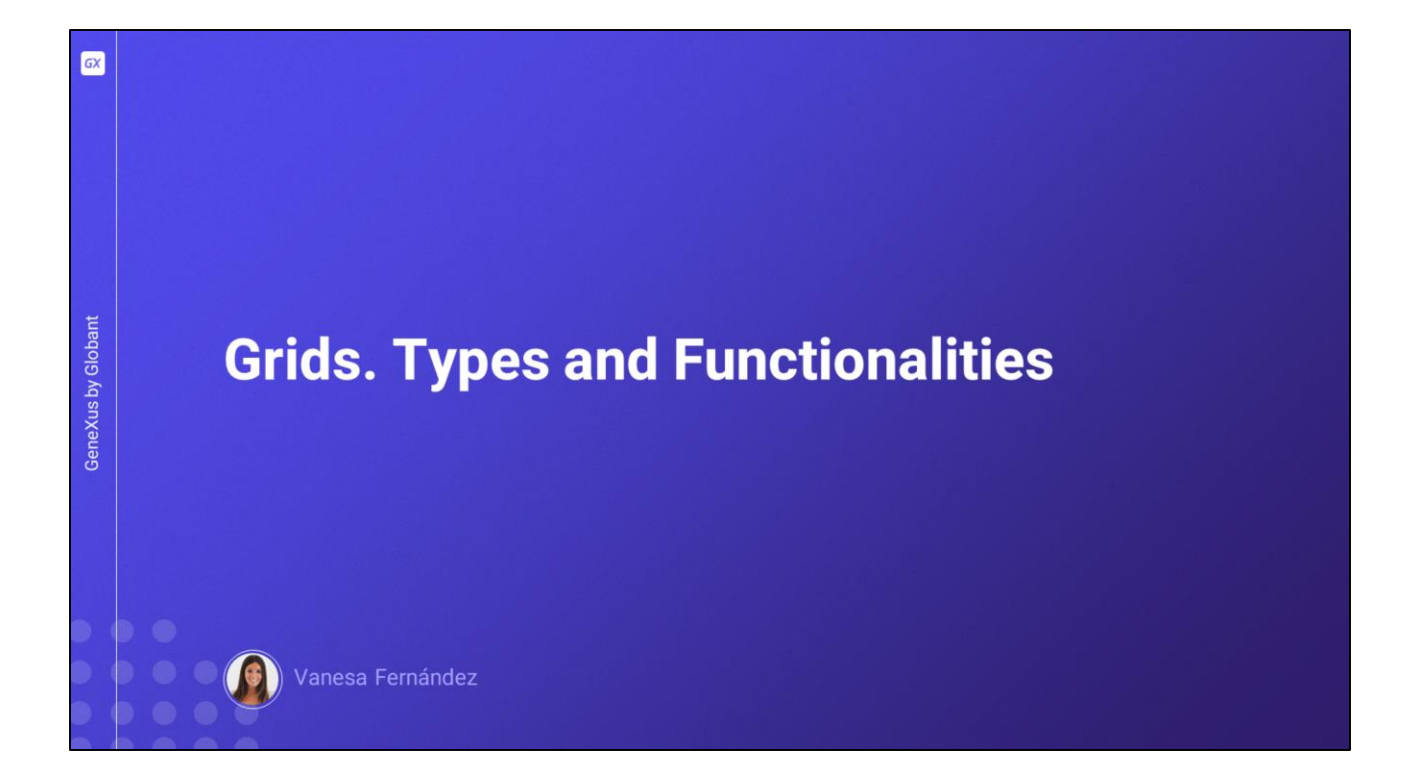

Neste vídeo veremos como configurar um Grid para que adote um comportamento diferente daquele que conhecemos por padrão, bem como outros tipos de Grids que temos disponíveis para desenvolver nossa aplicação.

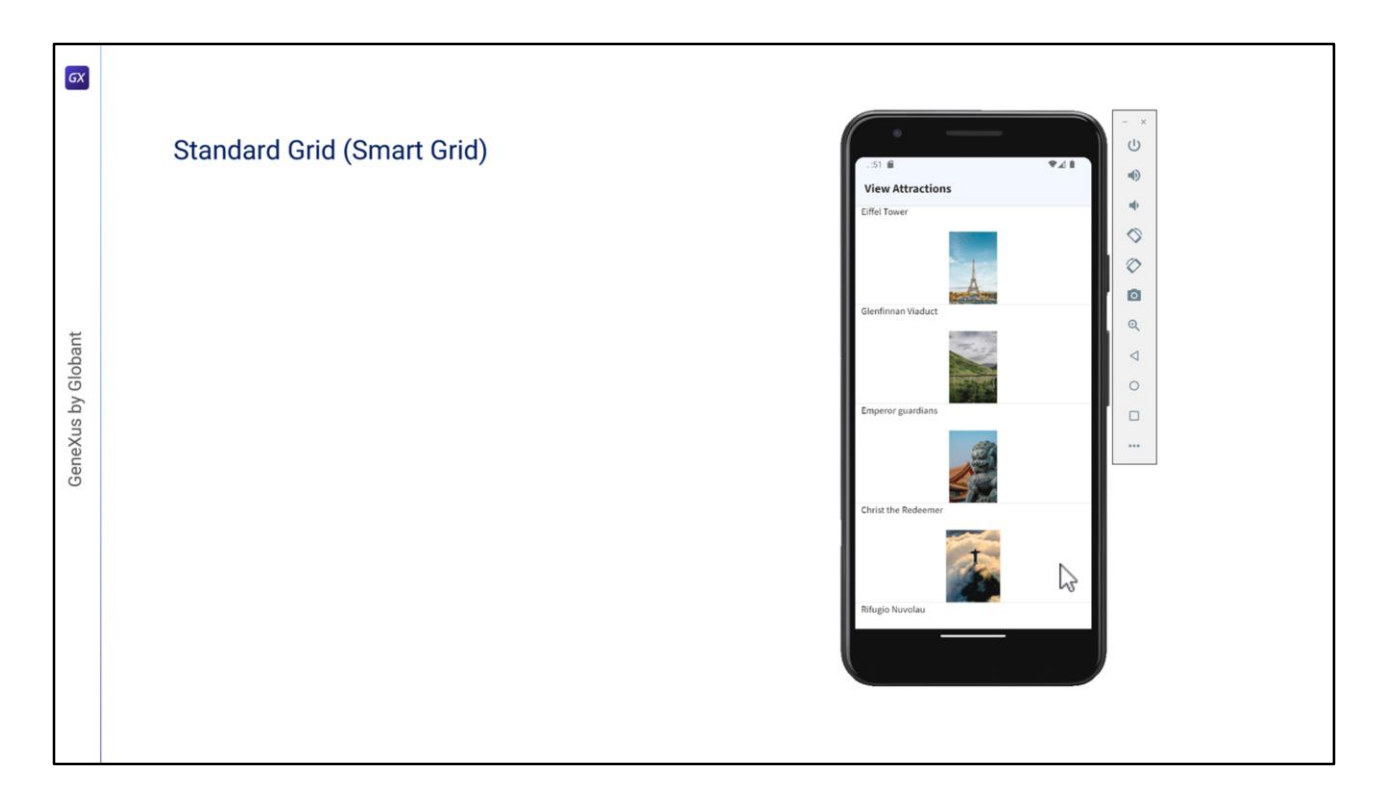

Vamos começar com o grid padrão, para o qual podemos configurar uma rolagem horizontal para ver a informação dos registros rolando nessa direção em vez de verticalmente.

Desde o upgrade 11 da versão GeneXus 16, o controle Grid passou a ser um Smart Grid, portanto temos propriedades que nos permitem alterar a aparência de como será exibida a informação, de uma forma mais flexível.

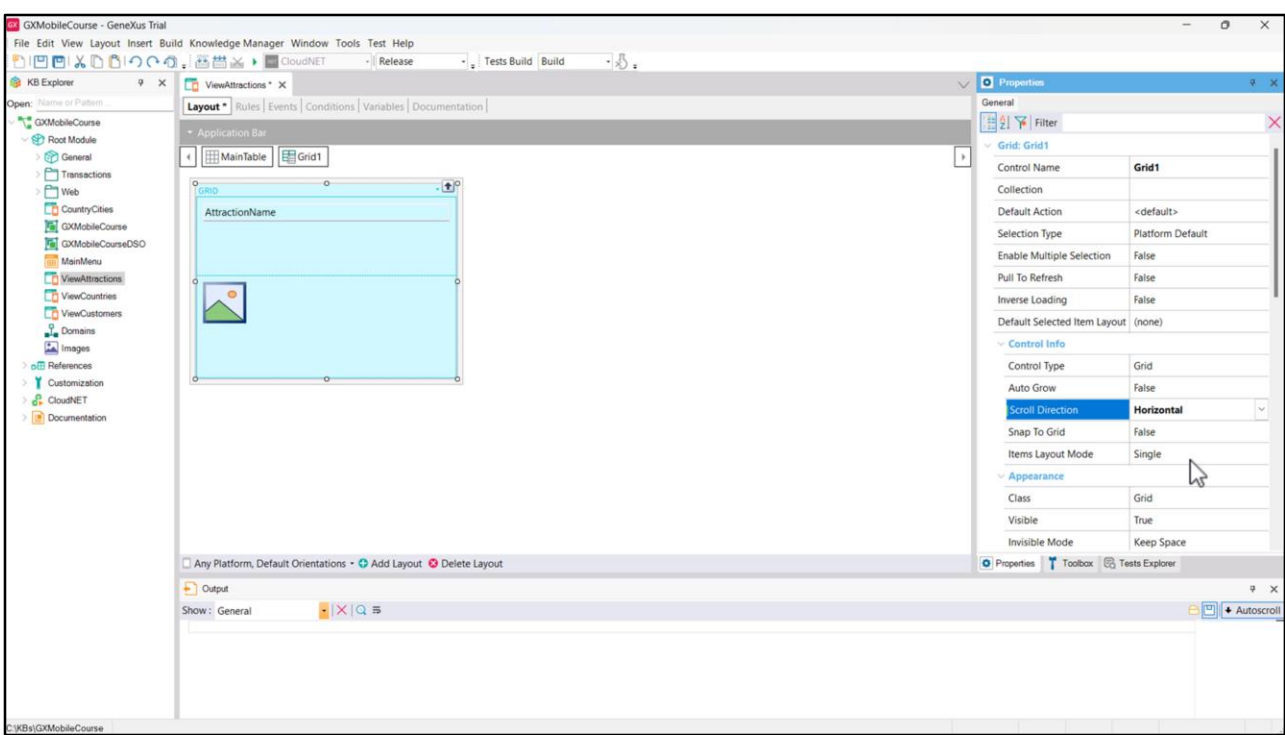

Antes de começar a trabalhar sobre este objeto, vamos configurá-lo como Main program para que seja possível executá-lo rapidamente.

Se tudo o que queremos é que a rolagem dos registros seja na direção horizontal, podemos definir a propriedade Scroll Direction do Grid no valor Horizontal.

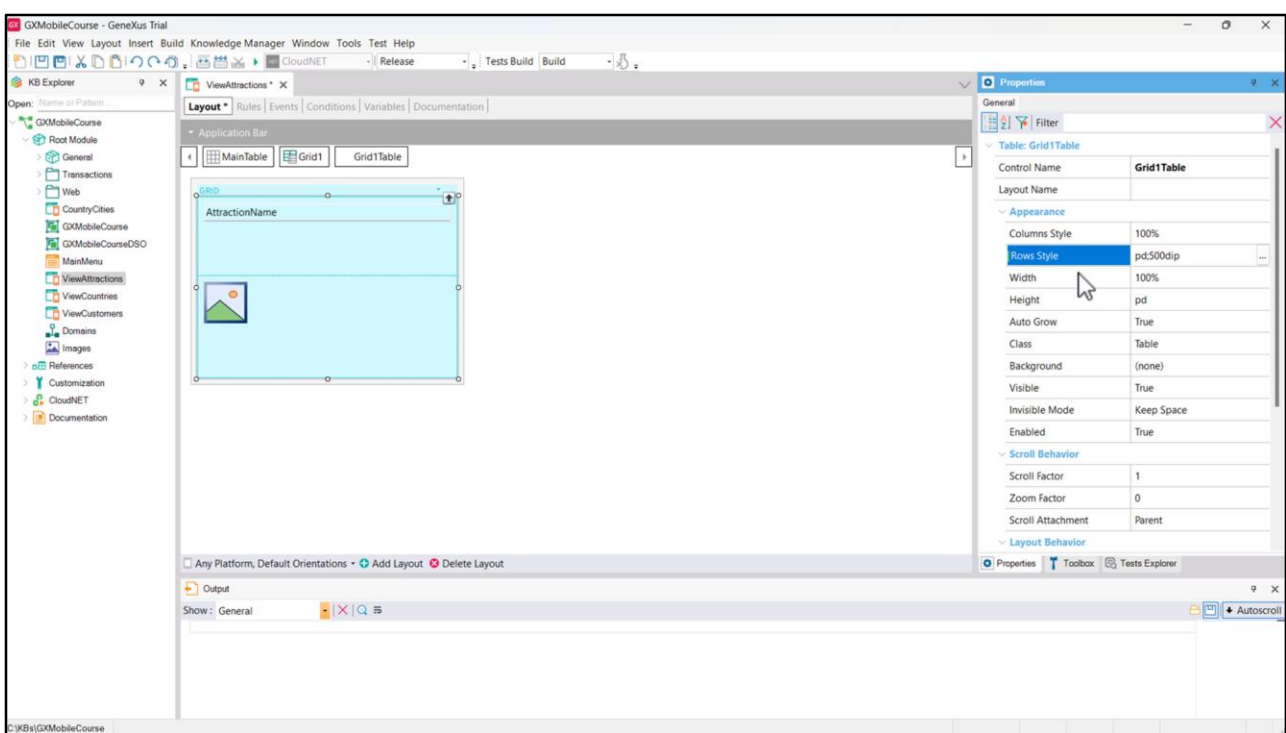

Vamos alterar também o valor da propriedade Rows Style da tabela que contém os elementos dentro do Grid para que a segunda linha, que é a da foto, ocupe 500 dips.

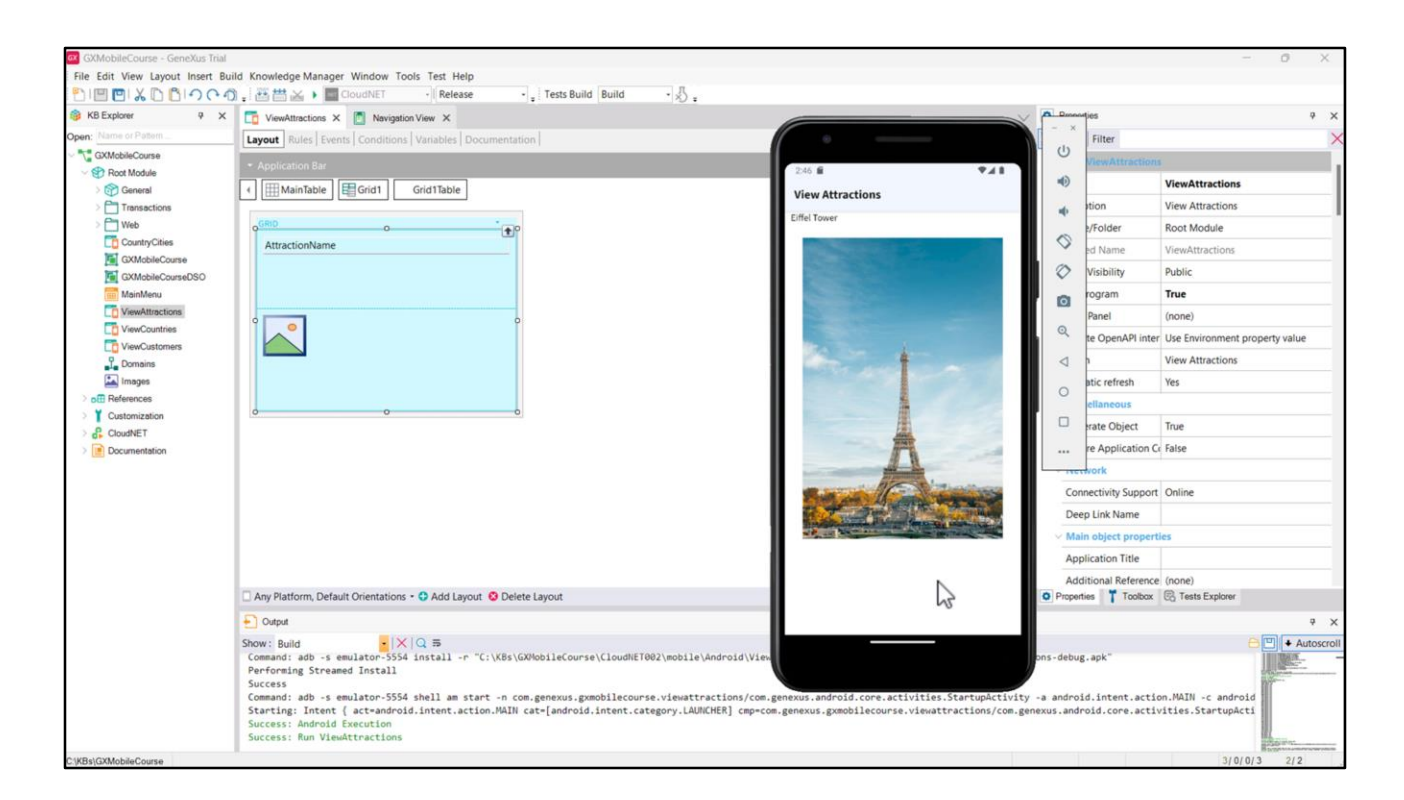

Vamos executar…

vemos que agora o Grid mostra um registro e clicando com o mouse podemos mover para a direita e depois podemos voltar para a esquerda.

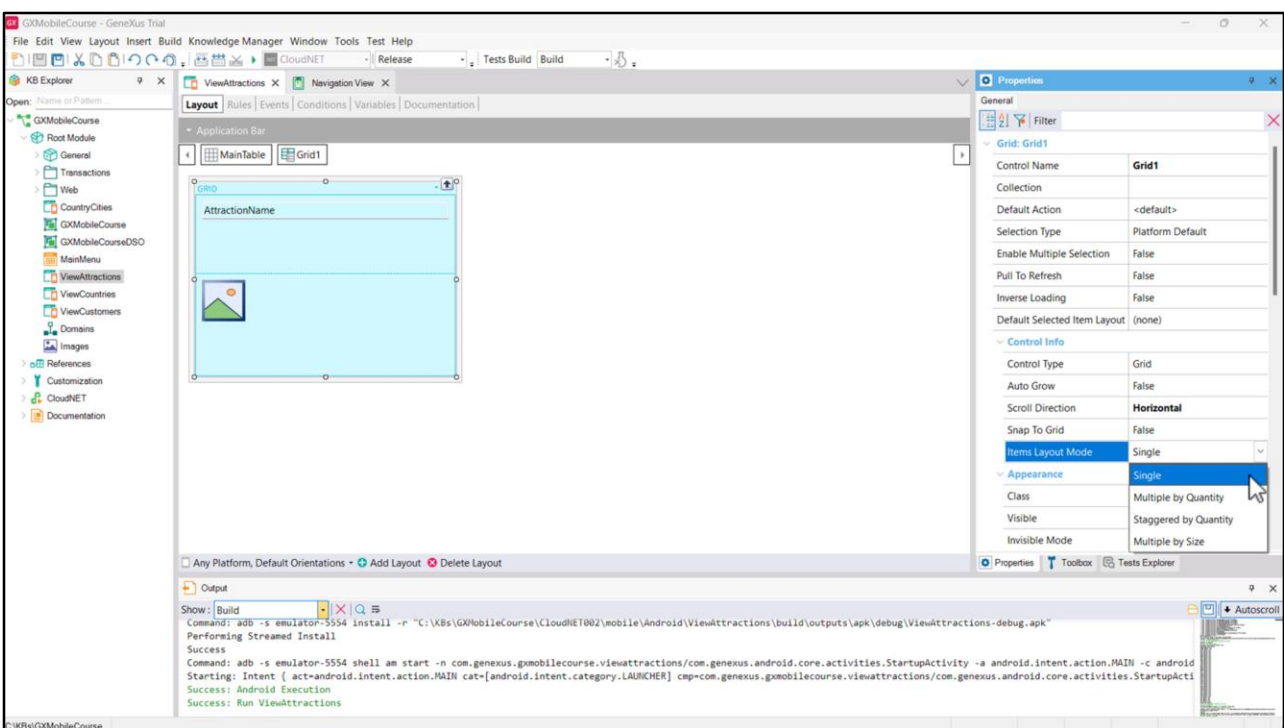

Além da rolagem horizontal, seria interessante poder ver várias atrações ao mesmo tempo para aproveitar melhor o espaço. Para isso, temos a propriedade Items Layout Mode que nos permite alterar a forma como aparecem os dados do Grid.

Existem vários valores disponíveis:

• Single – É o valor padrão e faz com que o grid mostre somente um elemento por linha.

• Multiple by Quantity – Este valor indica que será exibido um número fixo de elementos em cada linha / coluna do grid. Será determinado pelas propriedades Items Per Row se a direção de scroll for vertical ou Items Per Column se a direção de scroll for horizontal.

• Staggered by Quantity – O grid é exibido com um design escalonado, onde cada elemento pode ter um tamanho diferente. A quantidade de elementos por linha ou coluna é determinada pelas propriedades Items Per Row ou Items Per Column, dependendo da direção de rolagem do Grid.

• Multiple by Size - O número de elementos exibidos em cada linha / coluna será determinado conforme o tamanho de cada elemento. Para conseguir isso, são utilizados os valores das propriedades Maximum Width e Minimum Width se a direção de scroll for vertical e Maximum Height e Minimum Height se a direção de scroll for horizontal.

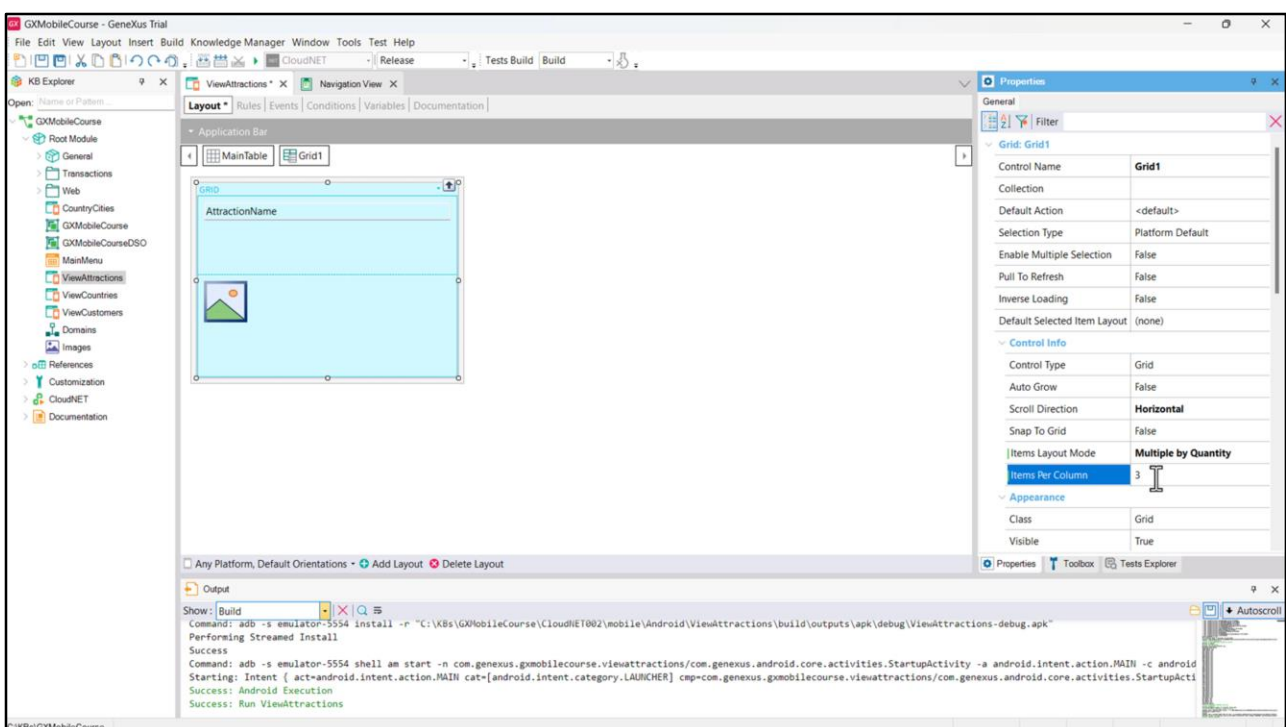

Vamos atribuir o valor Multiple by Quantity e como temos a direção de scroll em horizontal, aparece a propriedade Items Per Column. Colocamos o valor 3 e executamos.

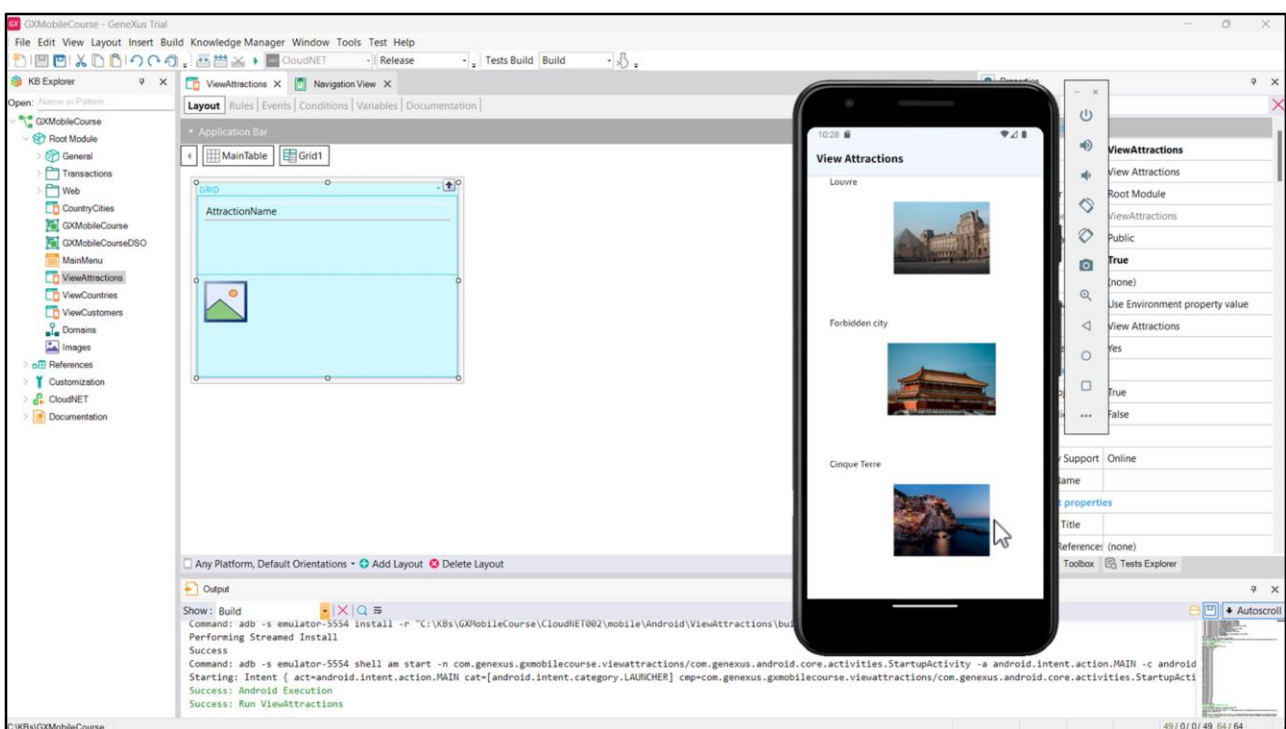

Agora vemos uma única coluna na página e nela 3 atrações. Se paginarmos para a direita, aparecem as próximas 3 atrações e assim por diante.

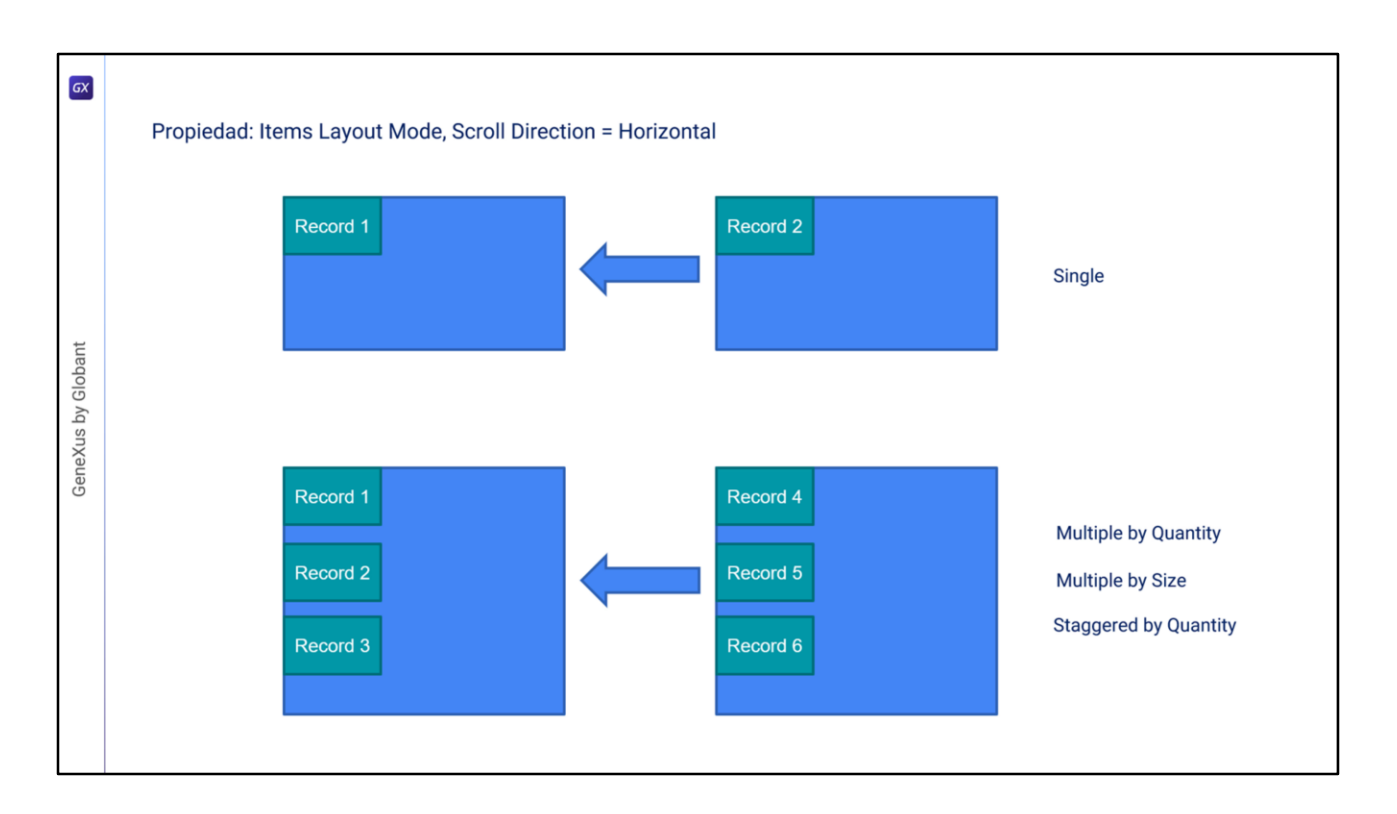

Em resumo, no Grid padrão (Smart Grid), se a rolagem for horizontal como no nosso exemplo, podemos definir quantos registros queremos ver por coluna, ou seja, dentro da mesma coluna para baixo.

Mas sempre estaremos vendo uma coluna de cada vez.

A quantidade de registros por coluna que são vistos para baixo, podemos definir como um valor fixo, ou que dependa da altura (mínima e máxima) que queremos dar a cada item. Se definirmos que o faremos com um valor fixo temos a possibilidade de que seja exibido escalonado ou não, dependendo se escolhermos Staggered by Quantity, ou Multiple by Quantity, respetivamente.

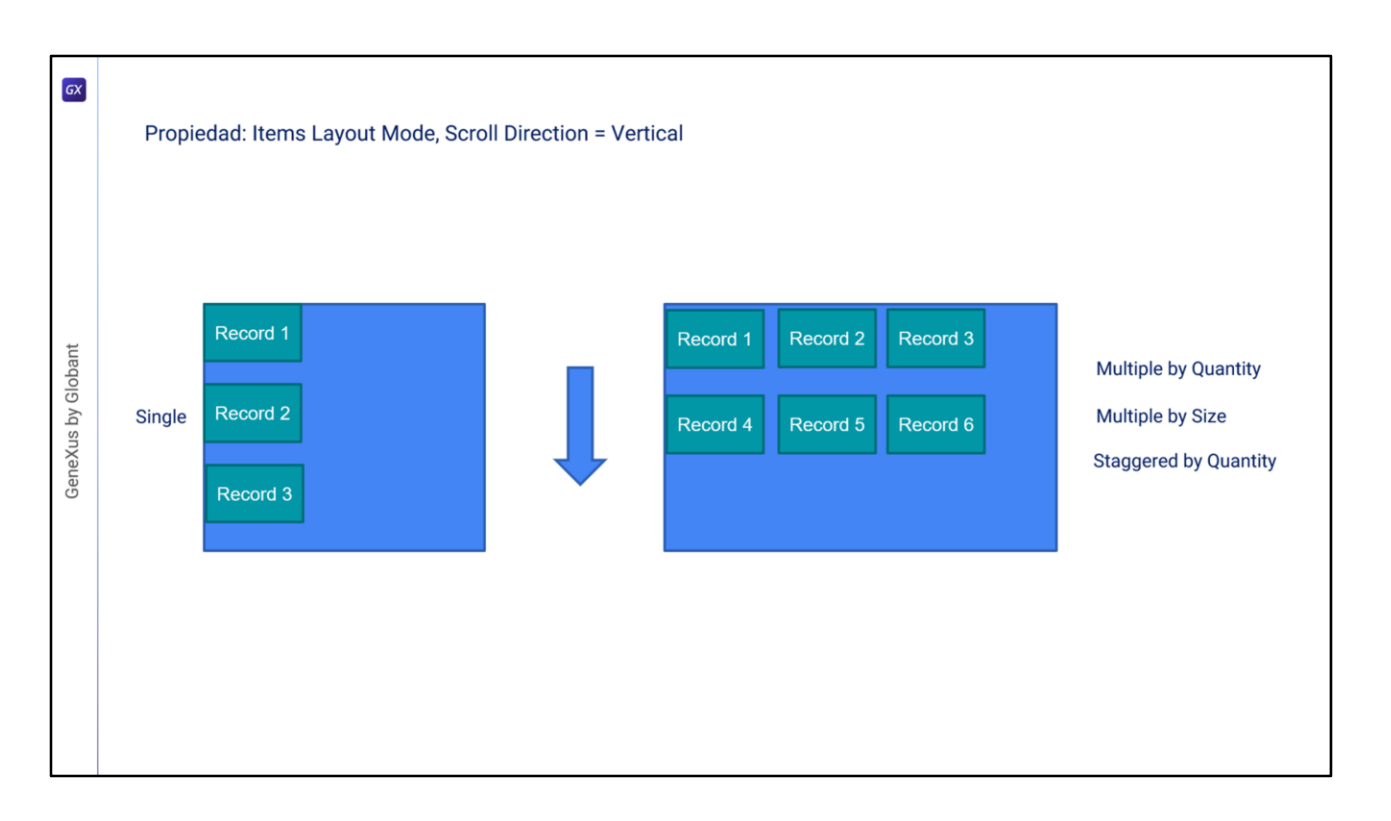

Se a rolagem for vertical, podemos configurar quantos registros queremos ver em cada linha.

Ou seja, a próxima linha voltará a trazer o mesmo grupo de registros. E isto também podemos definir como um valor fixo (escalonado ou não), ou que dependa da largura (mínima e máxima) que queremos dar a cada item.

 $\boxed{GX}$ **Horizontal Grid** GeneXus by Globant

Já vimos várias opções do Grid padrão para exibir informação. Veremos agora outro controle denominado Horizontal Grid.

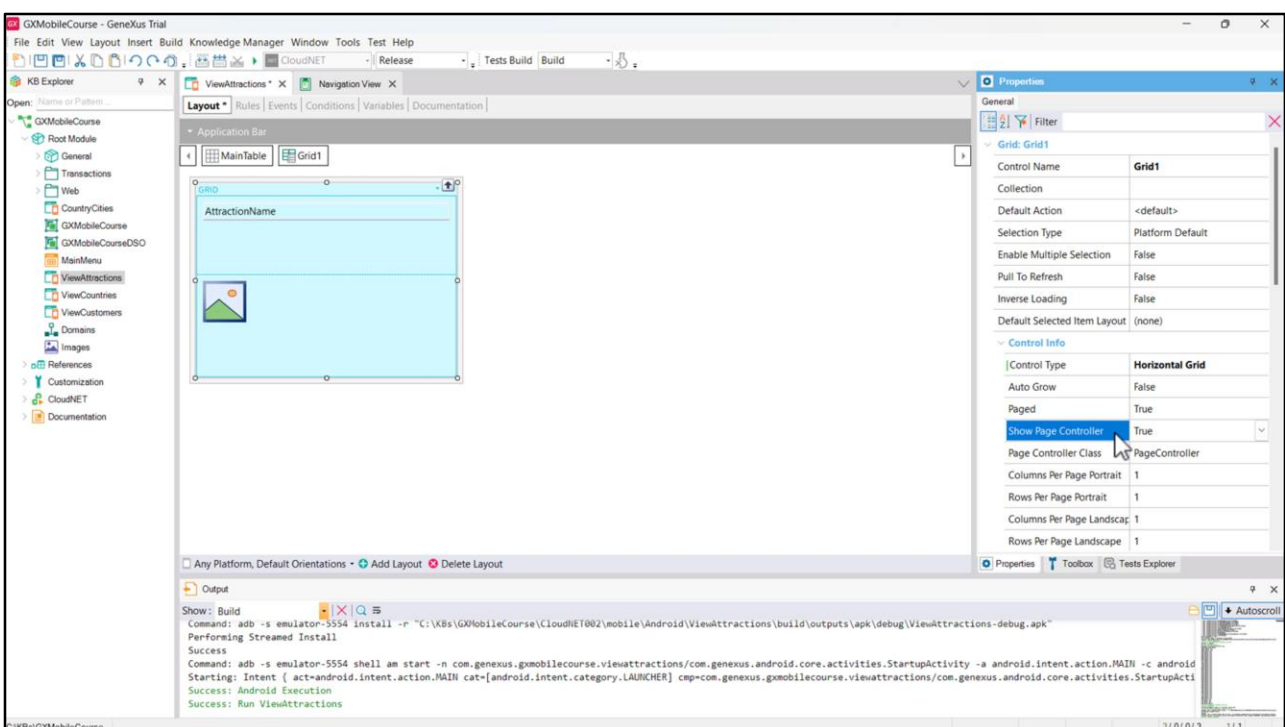

Se formos para a propriedade Control type, vemos que existem vários controles que podemos usar para que a informação seja exibida. Escolhemos o valor Horizontal Grid.

Ao atribuir este valor, será habilitada uma série de propriedades através das quais poderemos configurar como será visto o Grid. Por exemplo, a propriedade Show Page Controller determina se será visto ou não o paginador e a propriedade Page Controller Class nos permitirá definir a classe na qual está baseada este paginador.

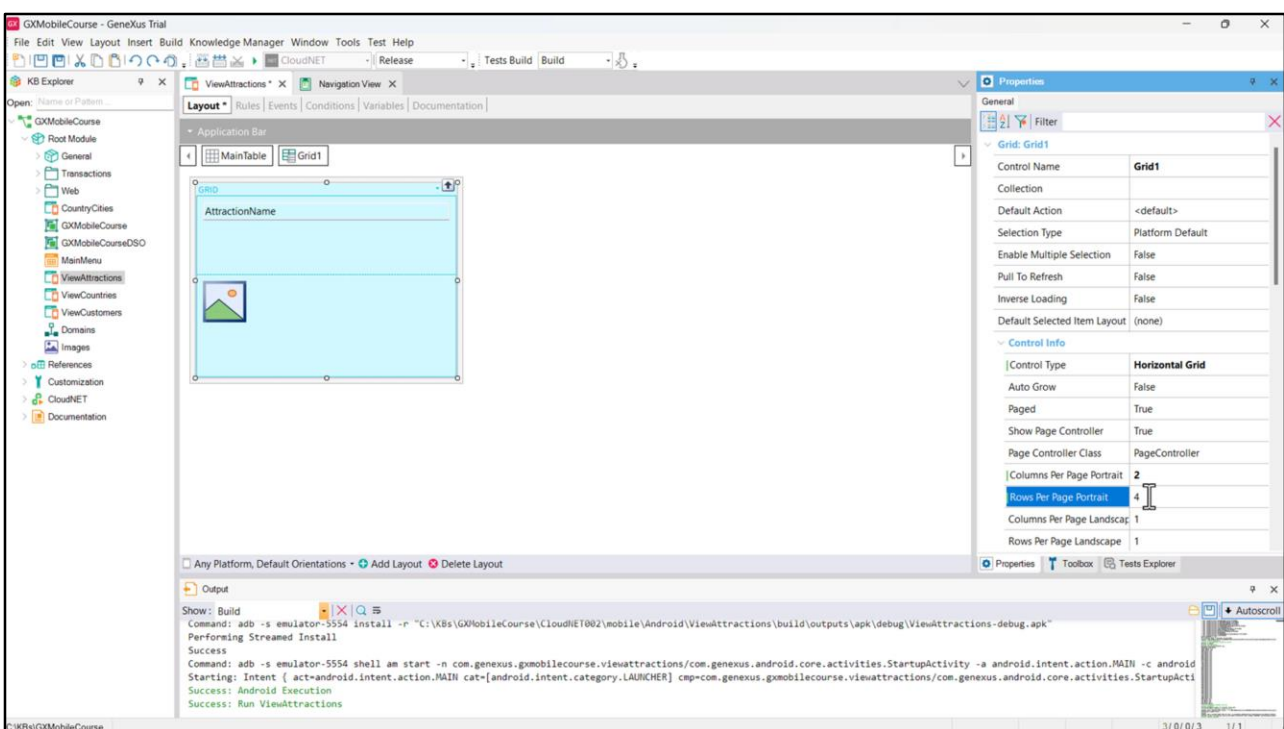

Também é possível definir quantas colunas queremos ver e ao mesmo tempo quantas linhas queremos em cada página. Vamos definir a propriedade Columns Per Page Portrait com o valor 2 e deixamos a propriedade Rows Per Page Portrait com o valor 4 porque queremos ver 4 linhas por página.

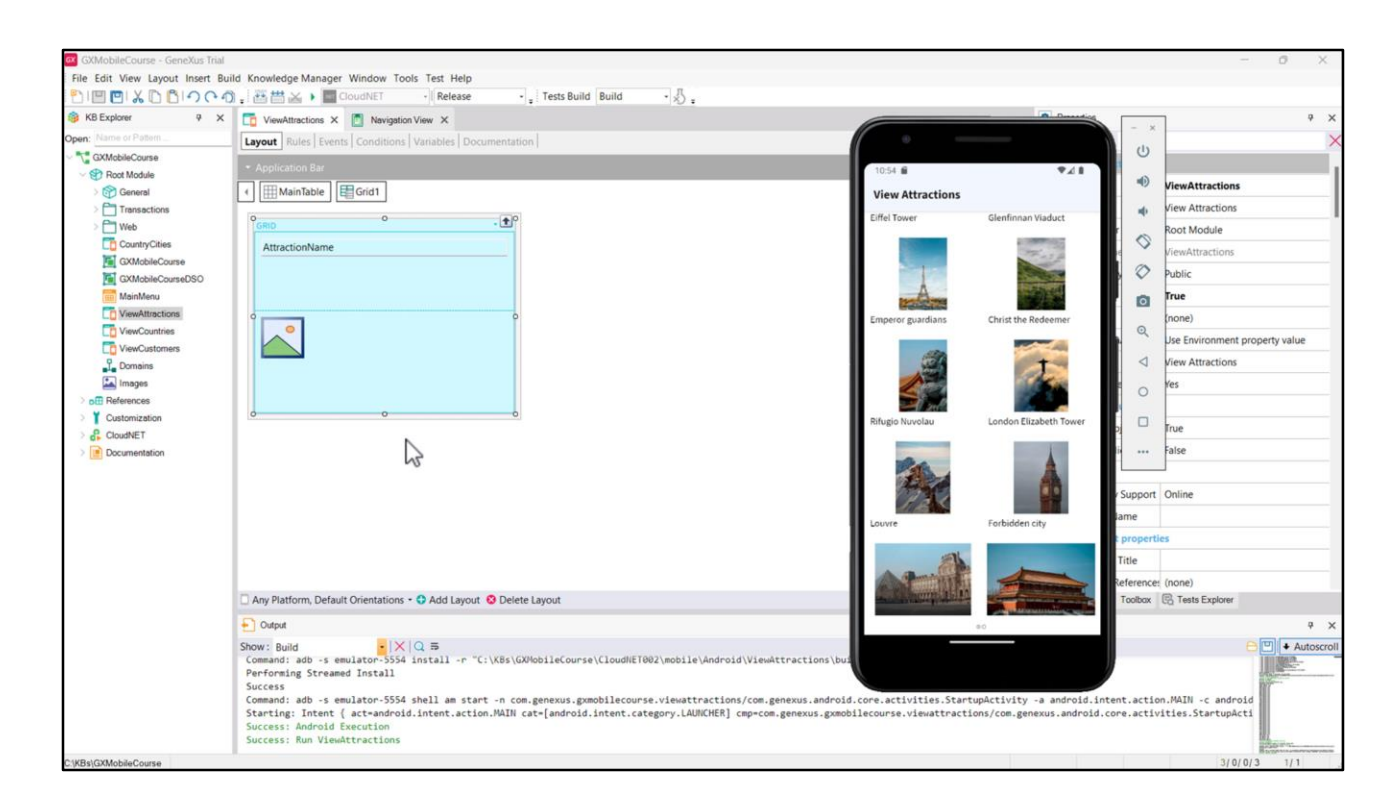

## Vamos executar.

Agora podemos paginar para a direita e vemos as atrações divididas em duas colunas por página. A primeira página possui 4 linhas por vez, pois foi isso que configuramos na propriedade Rows Per Page Portrait, e 3 na segunda, já que não temos mais atrações inseridas.

Abaixo podemos observar o controle de paginação, que nos indica em qual página estamos.

Até aqui vimos configurações e tipos de Grids que nos ajudam a proporcionar uma melhor experiência ao usuário em termos de visualização e manipulação da informação. É necessário destacar que, se em um Panel trabalharmos com múltiplos Grids paralelos, os eventos Load e Refresh deverão ser programados para cada Grid, pois não serão gerais ao Panel. Estudaremos em detalhes esses eventos em um próximo vídeo.

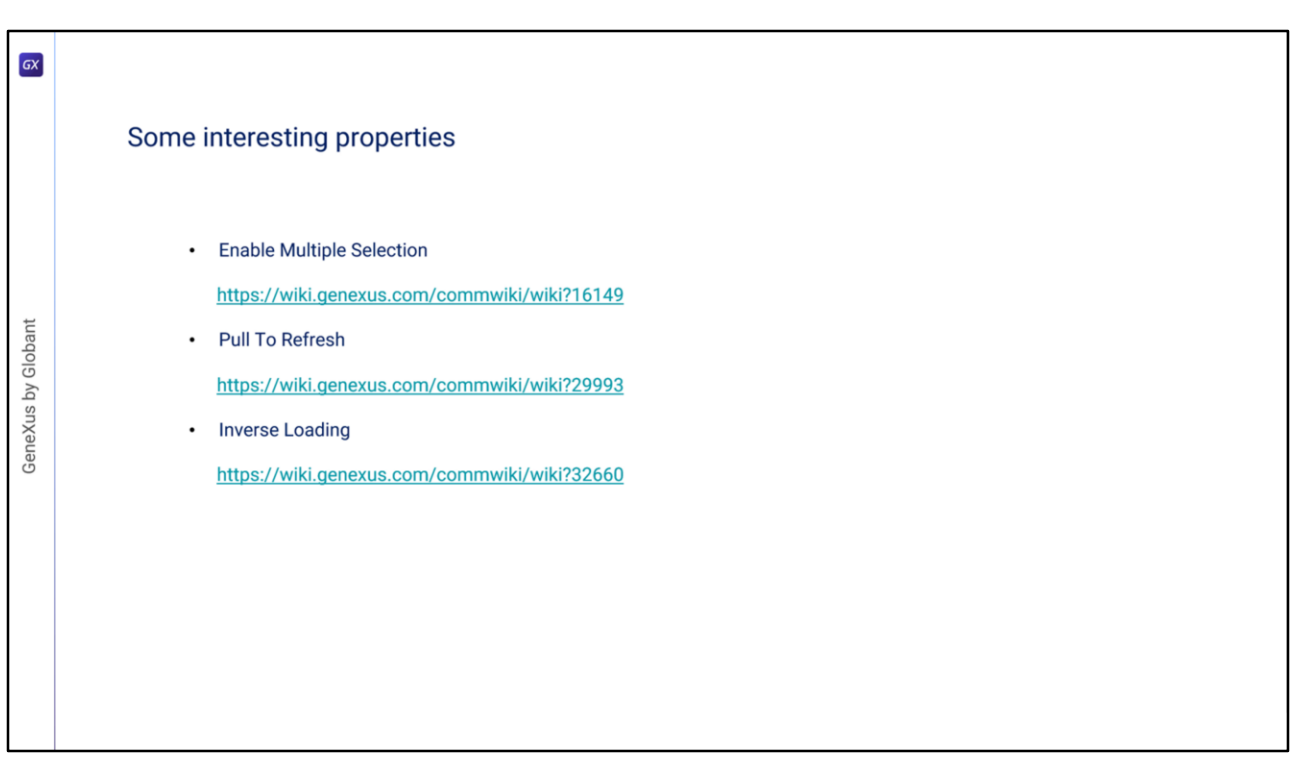

Para finalizar, vale mencionar que podemos configurar algumas propriedades interessantes que nos permitirão ter mais domínio sobre os dados presentes nos grids.

Uma delas é a chamada **Enable Multiple Selection**, que permite que um usuário possa selecionar múltiplos registros de um Grid para realizar alguma ação sobre eles, permitindo examinar todos os elementos selecionados utilizando o comando *for each selected line*. *https://wiki.genexus.com/commwiki/wiki?16149*

Outra é a chamada **Pull To Refresh**. Ao configurá-la como Verdadeiro, o usuário final poderá exibir uma lista e após publicá-la o servidor verificará se há novos dados disponíveis. Se for esse o caso, procederá para sincronizar e exibir os dados, sem atualizar todo o Panel que contém o Grid.

*https://wiki.genexus.com/commwiki/wiki?29993*

Por último, mencionaremos a propriedade **Inverse Loading**, que permite inverter a direção de carga de dados em um Grid. Quando você define o valor "True", carrega os dados do grid de baixo para cima (em um grid comum) e da direita para a esquerda (em um grid horizontal). Um exemplo típico de uso desta propriedade é nos sistemas de mensagens de chat, onde as mensagens são carregadas de baixo para cima na conversa.

*https://wiki.genexus.com/commwiki/wiki?32660*

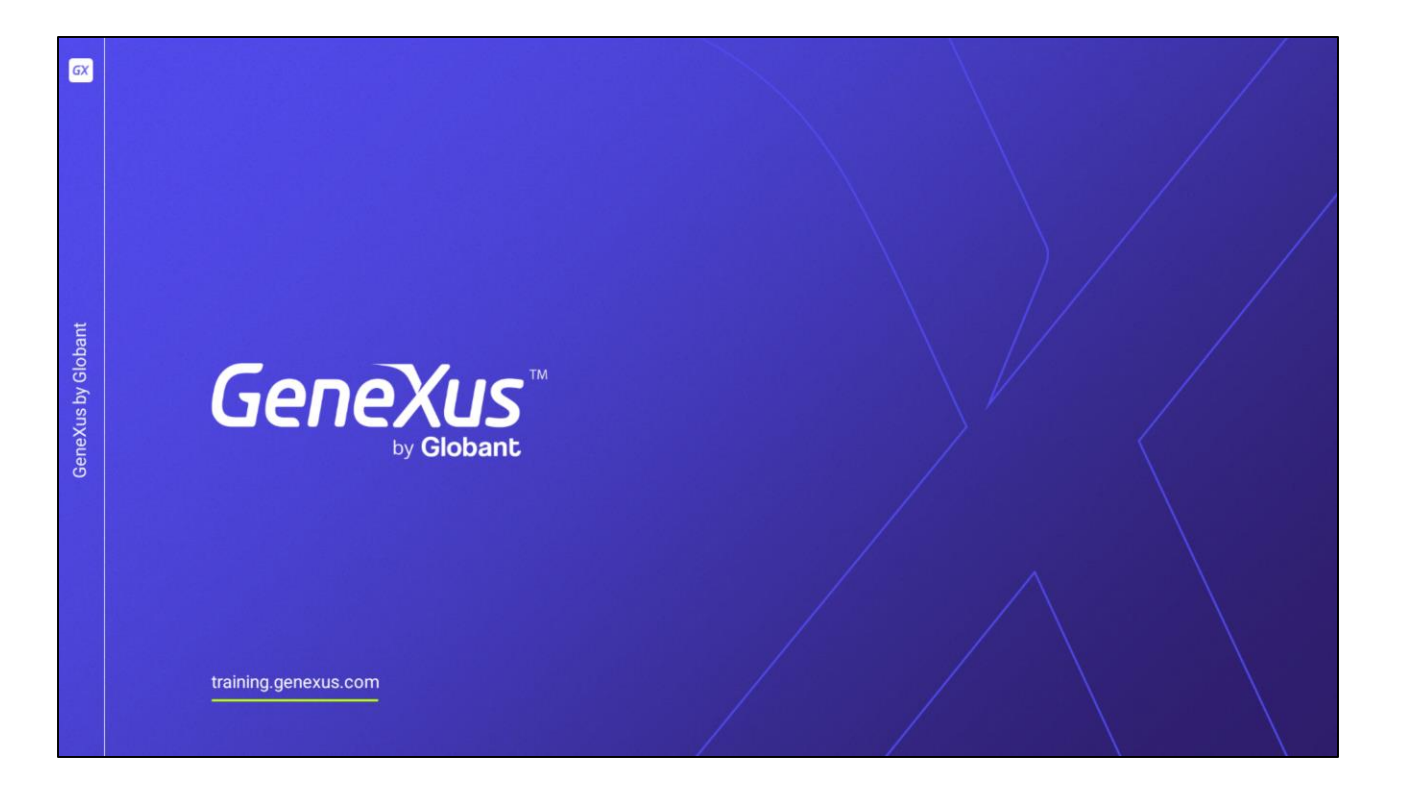

Para conhecer mais sobre cada uma destas propriedades e ver exemplos práticos de seu uso, convidamos você a visitar a documentação na Wiki de GeneXus.